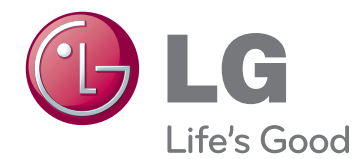

# MANUEL D'UTILISATION MONITEUR LED (MONITEUR TACTILE À LED)

Veuillez lire attentivement ce manuel avant de mettre en service votre produit et conservez-le afin de pouvoir vous y référer ultérieurement.

LISTE DES MODÈLES DE MONITEUR LED(MONITEUR TACTILE À LED)

23ET83V

## **TABLE DES MATIÈRES**

### **3 [LICENCE](#page-2-0)**

#### **4 [ASSEMBLAGE ET PRÉPARA-](#page-3-0)[TION](#page-3-0)**

- 4 [Déballage](#page-3-0)
- 5 [Pièces et touches](#page-4-0)
- 6 [Déplacer et soulever le moniteur](#page-5-0)
- 6 [Installation du moniteur](#page-5-0)
- 6 [Installation sur une table](#page-5-0)
- 8 [Rangement des câbles](#page-7-0)

#### **9 [UTILISATION DU MONITEUR](#page-8-0)**

- 9 [Connexion à un PC](#page-8-0)
- 9 [Connexion D-SUB](#page-8-0)
- 9 [Connexion HDMI](#page-8-0)
- 11 [Connexion au PC par câble USB](#page-10-0)
- 11 [Connexion au port pour casque](#page-10-0)

#### **12 [CONFIGURATION UTILISA-](#page-11-0)[TEUR](#page-11-0)**

- 13 [Personnalisation des paramètres](#page-12-0)
- 13 [Paramètres du menu](#page-12-0)
- [14 -Image](#page-13-0)
- [15 -COULEUR](#page-14-0)
- [16 -Affichage](#page-15-0)
- [16 -VOLUME](#page-15-0)
- [17 -Autres](#page-16-0)
- 18 [SUPER ENERGY SAVING](#page-17-0)
- 19 [Mode Image](#page-18-0)

**20 [DÉPANNAGE](#page-19-0)**

#### **23 [SPÉCIFICATIONS](#page-22-0)**

- 24 [Mode prédéfinis \(Résolution\)](#page-23-0)
- 24 [HDMI TIMING \(SYNCHRONISATION](#page-23-0)  [HDMI\)](#page-23-0)
- 24 [Voyant](#page-23-0)

### **25 [POSTURE À ADOPTER](#page-24-0)**

25 [Posture correcte à adopter pour utiliser le](#page-24-0)  [moniteur.](#page-24-0)

## <span id="page-2-0"></span>**LICENCE**

Chaque modèle dispose de licences différentes. Consultez le site www.lg.com pour en savoir plus sur les licences.

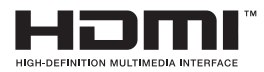

The terms HDMI and HDMI High-Definition Multimedia Interface, and the HDMI logo are trademarks or registered trademarks of HDMI Licensing LLC in the United States and other countries.

## <span id="page-3-0"></span>**ASSEMBLAGE ET PRÉPARATION**

### **Déballage**

Vérifiez que la boîte de votre moniteur contient les éléments suivants. S'il manque des accessoires, contactez le revendeur auprès duquel vous avez acheté votre produit. L'aspect réel des produits et des accessoires présentés dans ce manuel peut différer des illustrations.

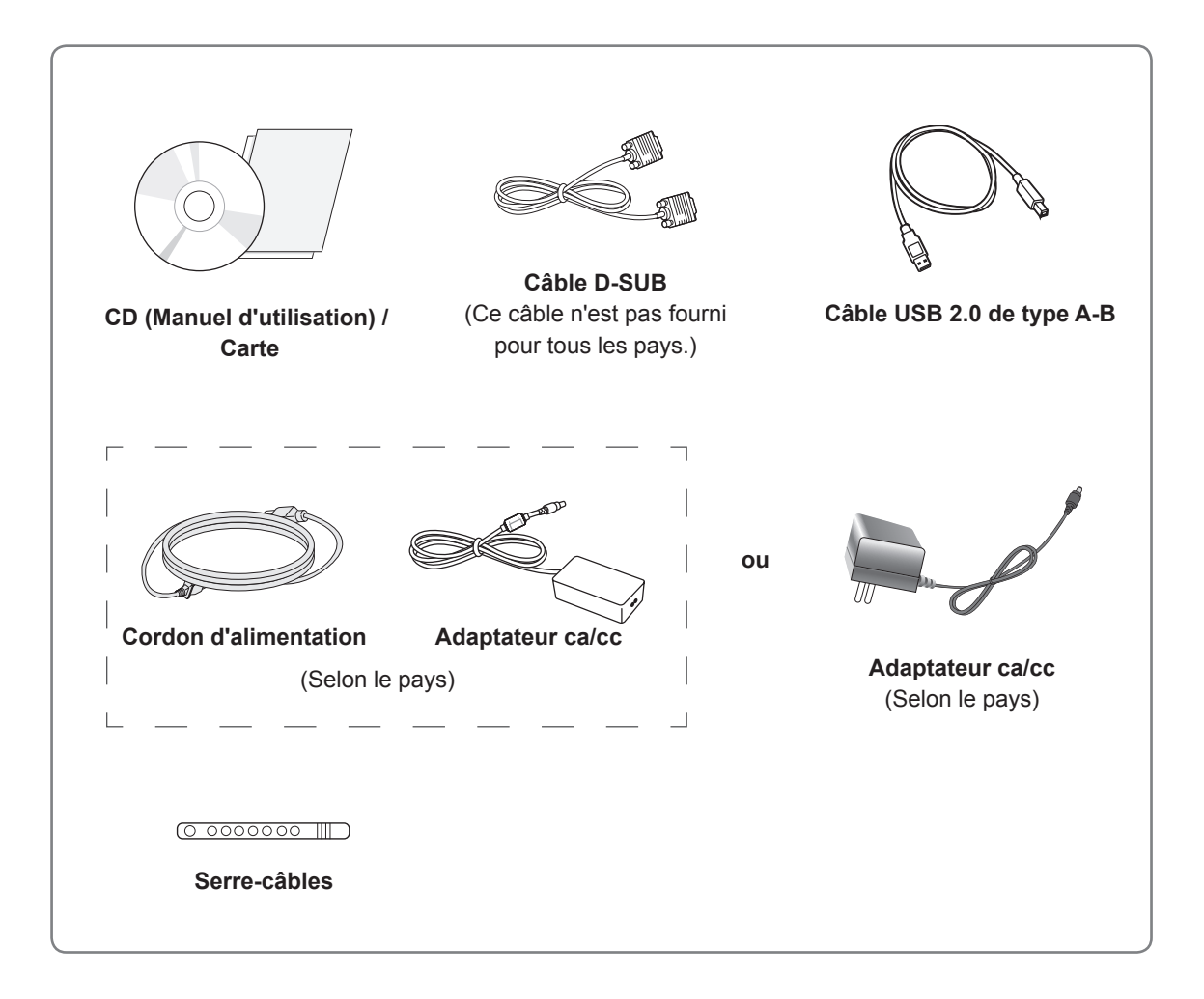

**ATTENTION**

- Afin d'optimiser la sécurité et la durée de vie des produits, n'utilisez aucun accessoire non agréé.
- La garantie ne couvre pas les dommages ni les blessures dus à l'utilisation d'accessoires non agréés.

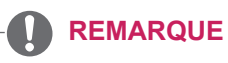

- Les accessoires fournis avec le produit diffèrent en fonction du modèle choisi.
- Les spécifications des produits ou le contenu de ce manuel peuvent être modifiés sans avis préalable en cas de mise à jour des fonctions.

### <span id="page-4-0"></span>**Pièces et touches**

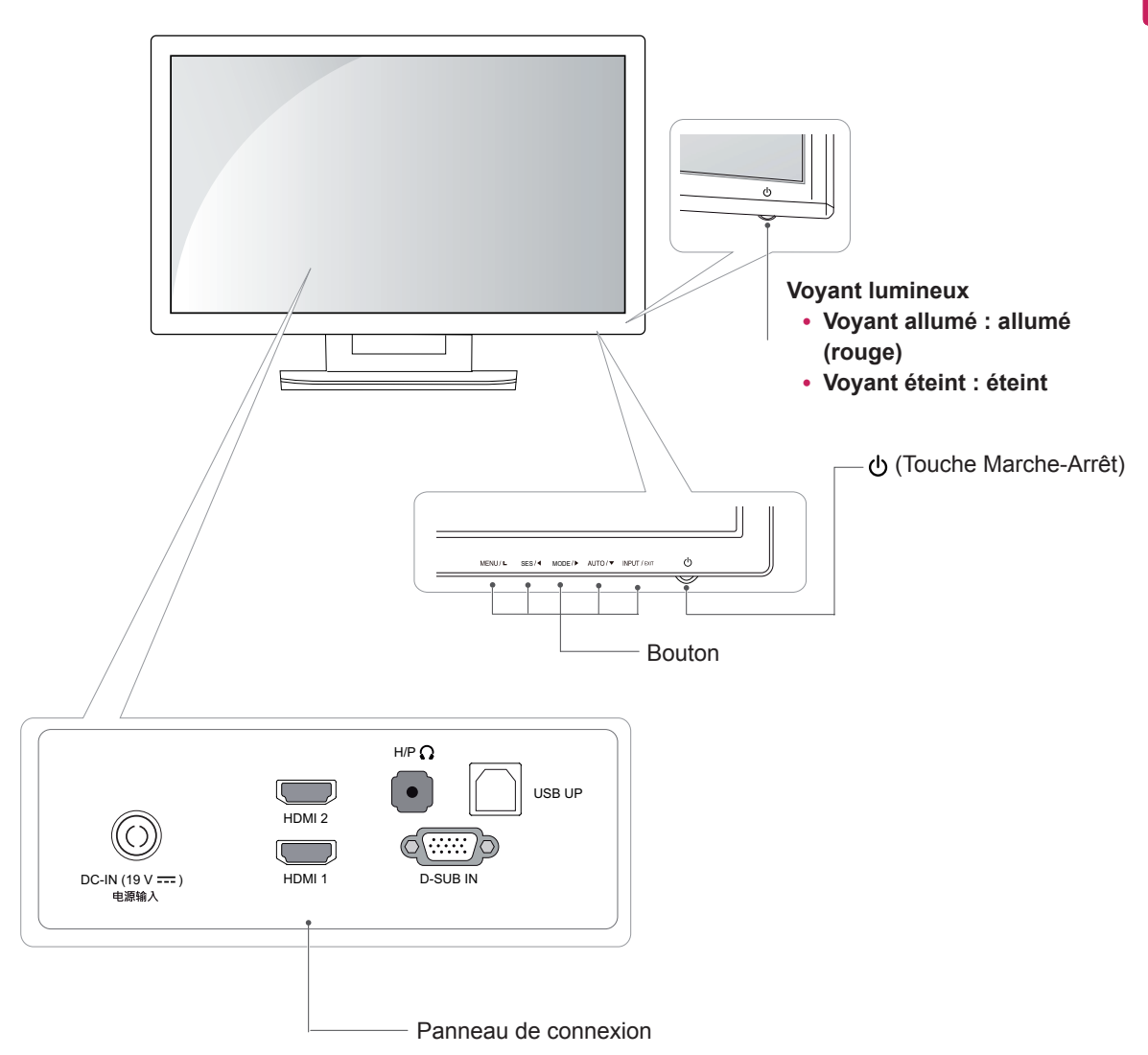

### <span id="page-5-0"></span>**Déplacer et soulever le moniteur**

Si vous souhaitez déplacer ou soulever le moniteur, suivez ces instructions pour éviter de le rayer ou de endommager le moniteur et afin d'assurer un déplacement sans danger, quelle que soit sa forme ou sa taille.

**ATTENTION**

- Dans la mesure du possible, évitez de toucher l'écran du moniteur. Vous risqueriez d'endommager l'écran ou des pixels permettant de composer l'image.
- y Il est recommandé de conserver le moniteur dans sa boîte ou son emballage d'origine avant d'essayer de le déplacer.
- Avant de déplacer ou de soulever le moniteur, déconnectez le cordon d'alimentation et tous les câbles.
- Maintenez fermement le moniteur par le haut et le bas du cadre. Ne tenez pas le panneau.

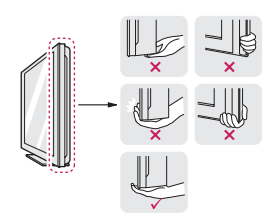

• Lorsque vous tenez le moniteur, orientez l'écran à l'opposé de vous pour éviter de le rayer.

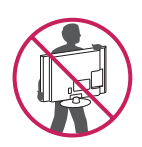

- Lorsque vous déplacez le moniteur, évitez tout choc violent ou toute vibration sur le produit.
- Lorsque vous déplacez le moniteur, maintenez-le à la verticale, ne le tournez jamais latéralement et ne l'inclinez pas sur le côté.

### **Installation du moniteur**

#### **Installation sur une table**

1 Soulevez et positionnez le moniteur à la verticale sur une table.

Laissez au moins 10 cm entre le mur et le moniteur pour assurer une bonne ventilation.

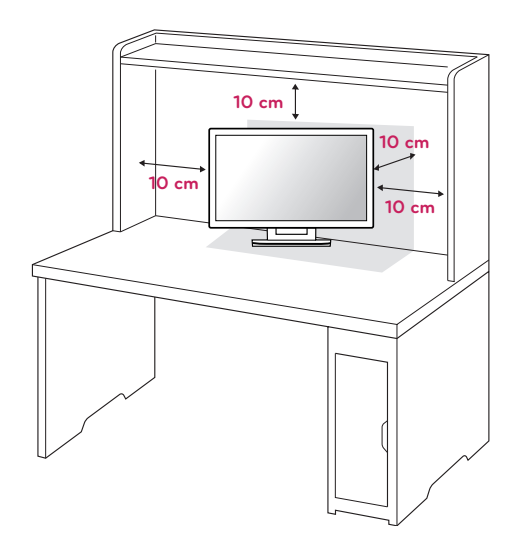

2 Branchez l'adaptateur ca/cc et le cordon d'alimentation sur une prise murale.

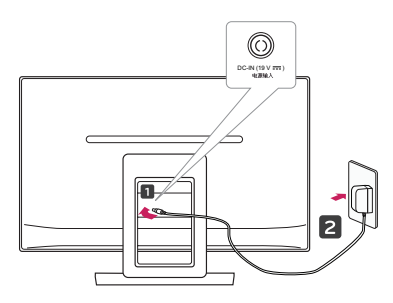

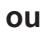

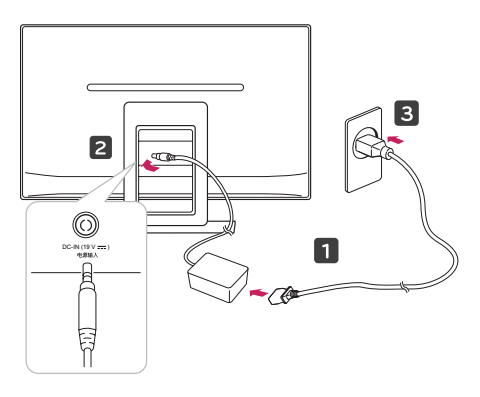

3 Appuyez sur le bouton (1) (Marche-Arrêt) sur la face avant pour mettre le moniteur sous tension.

### **ATTENTION**

Veillez à toujours débrancher le cordon d'alimentation avant de déplacer le moniteur. Vous éviterez ainsi tout risque d'électrocution.

#### **AVERTISSEMENT**

Pour éviter de vous blesser les doigts lors du réglage de l'inclinaison de l'écran, ne posez pas votre main sur la partie supérieure du support, comme le montre l'illustration cidessous.

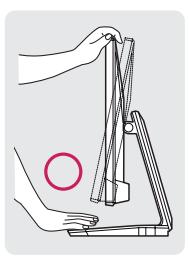

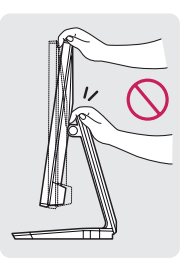

Évitez de toucher l'écran et d'appuyer sur ce dernier pour ajuster l'angle du moniteur.

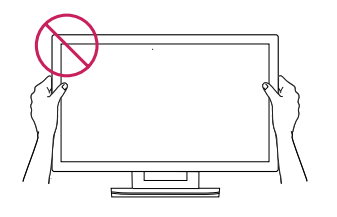

Ne tenez pas l'écran tel qu'illustré ci-dessous. L'écran du moniteur peut se détacher de la base du support et vous blesser.

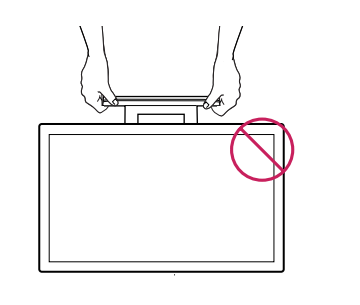

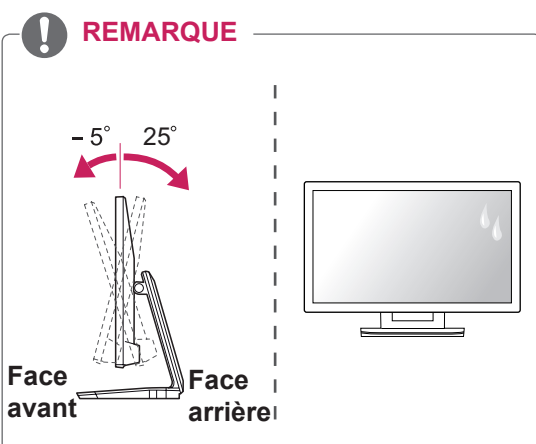

- Inclinez l'écran de +25 ° à -5 ° afin de trouver le meilleur angle de vue.
- N'utilisez pas le produit dans des conditions de température ou d'humidité extrêmes. L'utilisation du produit lorsque votre système de climatisation est en marche peut provoquer l'apparition d'humidité à l'intérieur de l'écran.

Cette humidité disparaît au fur et à mesure du temps selon l'environnement de fonctionnement.

#### <span id="page-7-0"></span>**Rangement des câbles**

Rassemblez les câbles et attachez-les avec le serre-câbles.

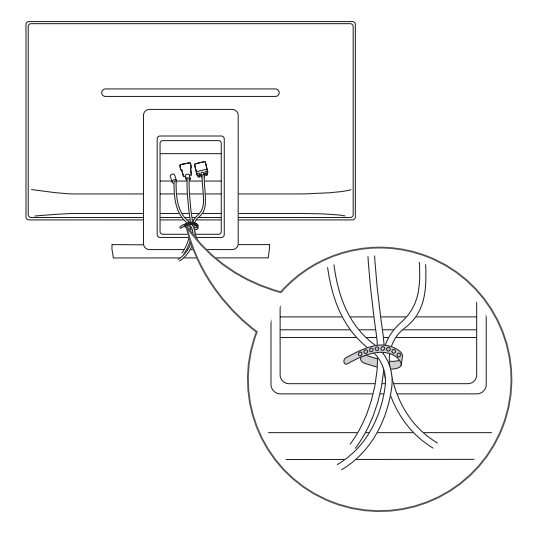

Utilisation du système de sécurité Kensington

Le connecteur du système de sécurité Kensington se situe à l'arrière du moniteur. Pour plus d'informations sur l'installation ou l'utilisation de ce système de sécurité, consultez le manuel fourni avec ce dernier ou rendez-vous sur http://www. kensington.com.

Reliez le câble du système de sécurité Kensington au moniteur et à la table.

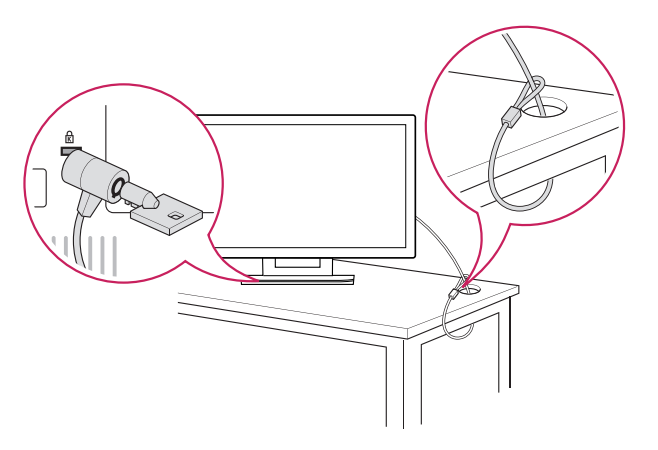

**REMARQUE**

Le système de sécurité Kensington est livré en option. Ce système est disponible à la vente dans la plupart des magasins d'électronique.

## <span id="page-8-0"></span> **UTILISATION DU MONITEUR**

## **Connexion à un PC**

• Ce moniteur prend en charge la fonction Plug and Play\*.

\* Fonction Plug and Play : reconnaissance d'un périphérique connecté et sous tension par un PC sans que l'utilisateur n'ait à configurer l'appareil ni même à intervenir.

### **Connexion D-SUB**

Cette connexion transfère les signaux vidéo analogiques du PC vers le moniteur. Raccordez le PC et le moniteur avec le câble signal D-SUB 15 broches comme illustré ci-dessous.

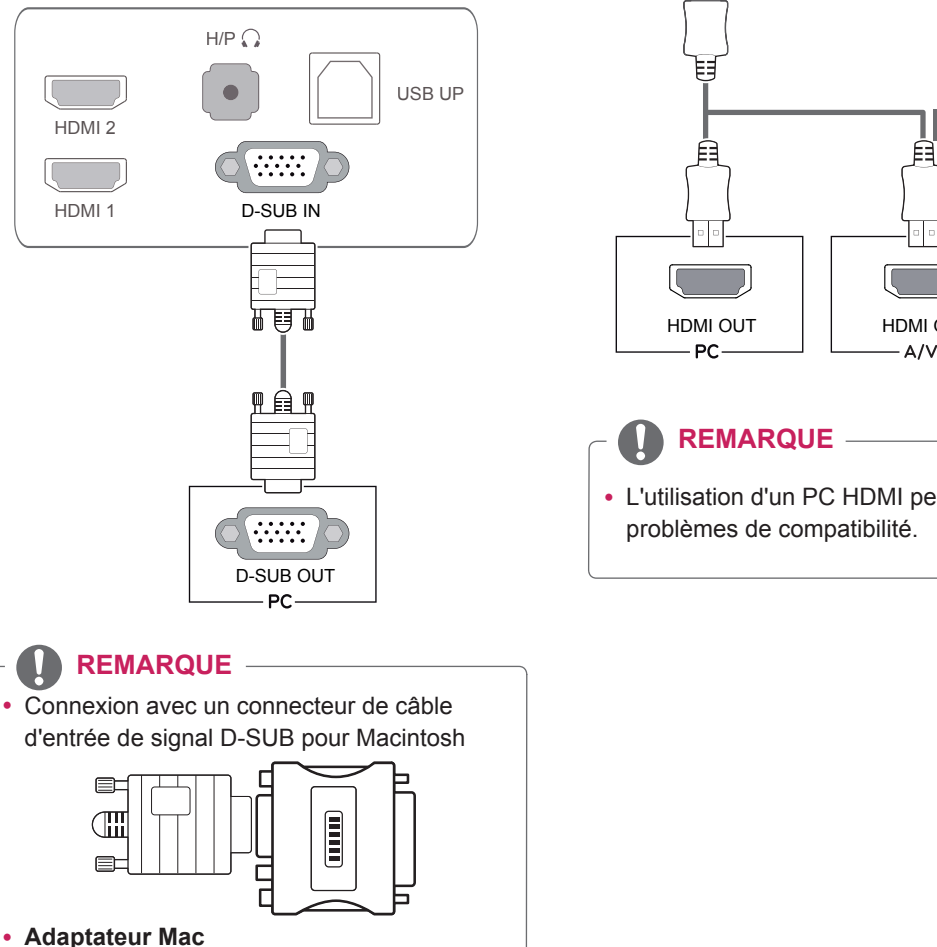

#### Avec un ordinateur Macintosh (Apple), utilisez un adaptateur pour remplacer le connecteur D-SUB/VGA 15 broches haute densité (3 rangées) du câble par un connecteur 15 broches à 2 rangées.

### **Connexion HDMI**

Cette connexion transfère les signaux audio et vidéo numériques depuis

votre PC ou périphérique A/V vers le moniteur. Branchez le PC ou le récepteur A/V sur le moniteur à l'aide du câble HDMI comme indiqué ci-dessous.

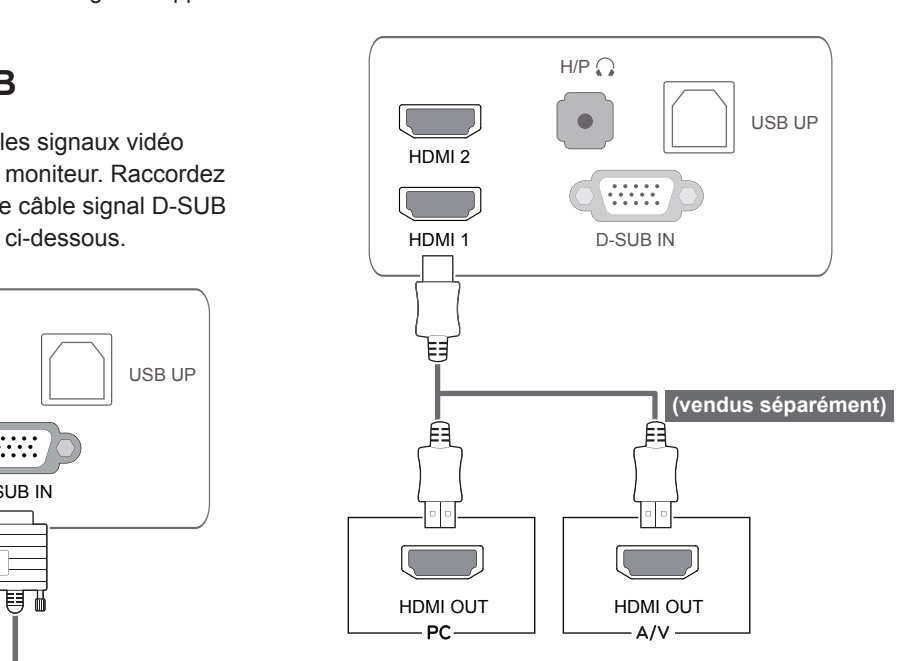

### **REMARQUE**

• L'utilisation d'un PC HDMI peut entraîner des problèmes de compatibilité.

• Branchez le câble d'entrée de signal et serrez les vis dans le sens des aiguilles d'une montre.

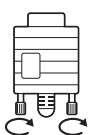

- N'appuyez pas de manière prolongée sur l'écran, car cela pourrait provoquer une distorsion temporaire de l'image.
- Afin d'éviter les images rémanentes, évitez d'afficher une image fixe de façon prolongée. Configurez si possible un écran de veille.

#### **REMARQUE**

- Branchez le cordon d'alimentation à une multiprise (3 fiches) reliée à la terre ou à une prise murale mise à la terre.
- Si vous allumez le moniteur dans une pièce à basse température, un scintillement peut se produire. Ce phénomène est tout à fait normal.
- Parfois, des points rouges, verts ou bleus peuvent apparaître à l'écran. Ce phénomène est tout à fait normal.
- L'utilisation d'un câble DVI-HDMI peut provoquer des problèmes de comptabilité.

#### **ATTENTION EXECUTER ENCONO EN ENCONO EN EN ENGLISTE EN EN ENGLISTE EN EN ENGLISHED EN EN ENGLISHED EN ENGLISHED EN EN ENGLISHED EN ENGLISHED EN ENGLISHED EN ENGLISHED EN ENGLISHED EN ENGLISHED EN ENGLISHED EN ENGLISHED E**

Appuyez sur le bouton Marche-Arrêt pour mettre le projecteur hors tension. Une fois le moniteur sous tension, la fonction de **réglage automatique de l'image** s'exécute automatiquement. (uniquement en mode analogique).

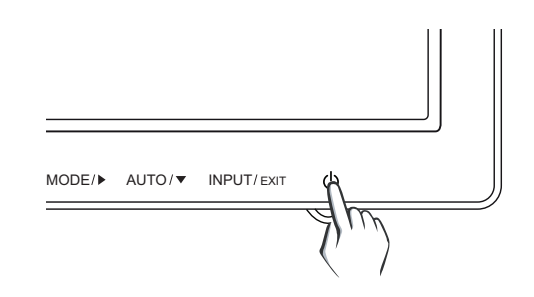

#### **REMARQUE**

y **Fonction de « réglage automatique de l'image ».**

Cette fonction vous permet de bénéficier de paramètres d'affichage optimaux. Lorsque vous connectez le moniteur pour la première fois, les paramètres d'affichage de l'image s'ajustent en fonction des signaux d'entrée individuels de l'image (uniquement en mode analogique).

y **Fonction « AUTO ».**

Cette fonction vous permet d'optimiser automatiquement la résolution du moniteur s'il affiche des images ou des lettres floues, s'il scintille ou s'il incline l'image lors de l'utilisation ou après modification de la résolution (uniquement en mode analogique).

### <span id="page-10-0"></span>**Connexion au PC par câble USB**

Pour utiliser l'écran tactile, branchez le câble USB au PC.

Pour reliez le moniteur à votre PC, choisissez un câble USB 2.0 de type A-B.

(pas de fonction de concentrateur USB.)

#### **Connexion au port pour casque**

D-SUB OUT HDMI OUT HDMI OUT Utilisez le port pour casque afin de connecter un périphérique au moniteur. Connectez le périphérique comme dans l'illustration.

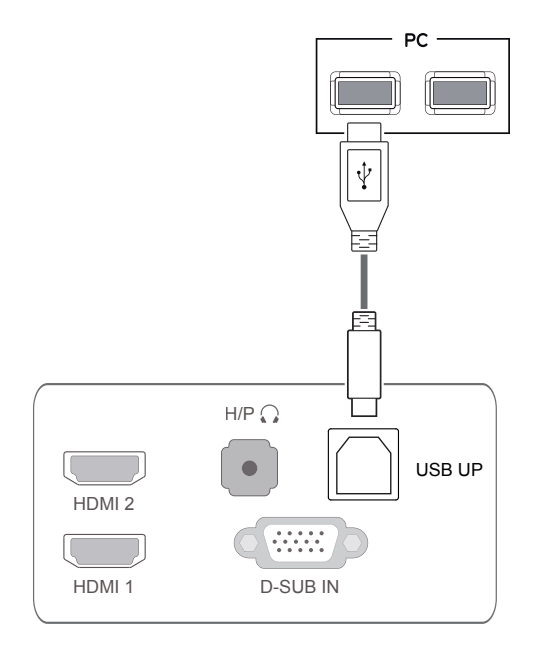

**REMARQUE**

• Installez le dernier Service Pack Windows avant utilisation.

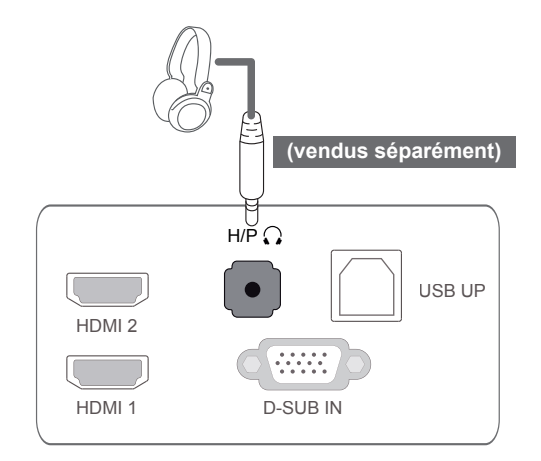

#### **REMARQUE**

- Les périphériques sont vendus séparément.
- Le port USB peut être utilisé pour connecter le clavier, la souris et d'autres périphériques USB.
- Il est difficile de connecter une prise d'écouteur angulaire à un périphérique. Par conséquent, utilisez une prise droite.

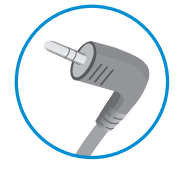

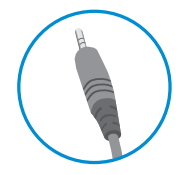

Prise angulaire Prise droite

**REMARQUE**

• Selon les paramètres audio de l'ordinateur et du périphérique externe, les fonctionnalités du casque et des haut-parleurs peuvent être limitées.

## <span id="page-11-0"></span>**CONFIGURATION UTILISATEUR**

- 1 Appuyez sur le bouton souhaité au bas du moniteur.
- 2 Appuyez sur les boutons situés au bas du moniteur pour effectuer les modifications nécessaires. Pour revenir au menu supérieur ou configurer d'autres options, appuyez sur la flèche Haut ( $\triangle$ ).
- 3 Sélectionnez **QUITTER** pour fermer le menu.

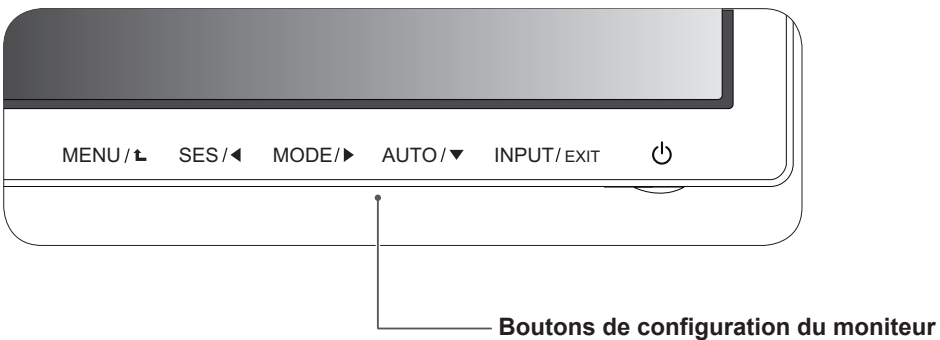

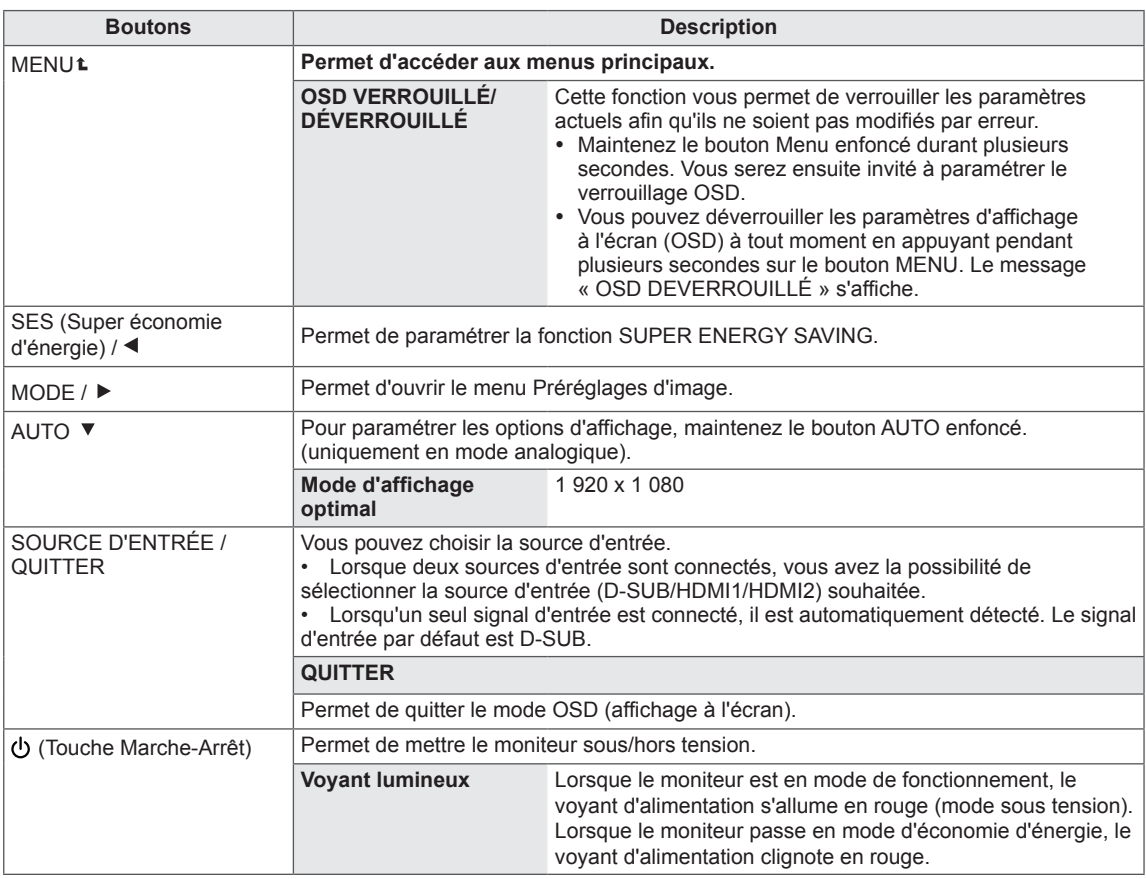

#### **REMARQUE**

Tous les boutons sont tactiles. Il vous suffit de toucher leur symbôle pour les actionner.

### <span id="page-12-0"></span>**Personnalisation des paramètres**

#### **Paramètres du menu**

- 1 Appuyez sur le bouton **MENU** au bas du moniteur pour afficher le **MENU** à l'écran.
- 2 Configurez les options à l'aide des boutons ◄ ou ► ou ▼.
- 3 Sélectionnez le bouton **Menu Suivant** pour accéder aux paramètres avancés.
- 4 Sélectionnez **QUITTER** pour fermer le menu. Pour revenir au menu supérieur ou configurer d'autres options, appuyez sur la flèche Haut  $($  $\uparrow$ ).

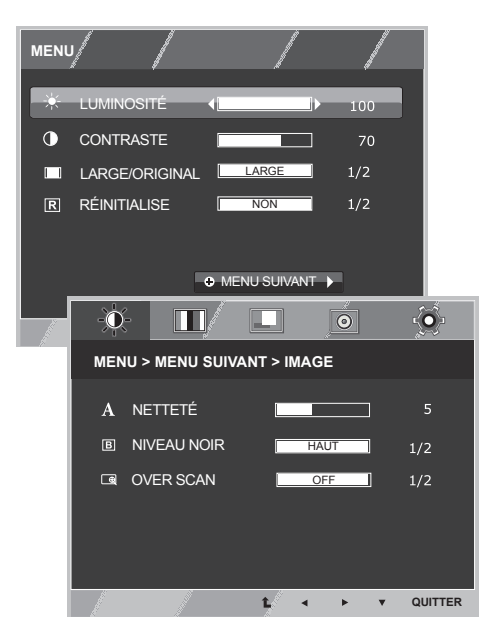

Chaque option est détaillée ci-dessous.

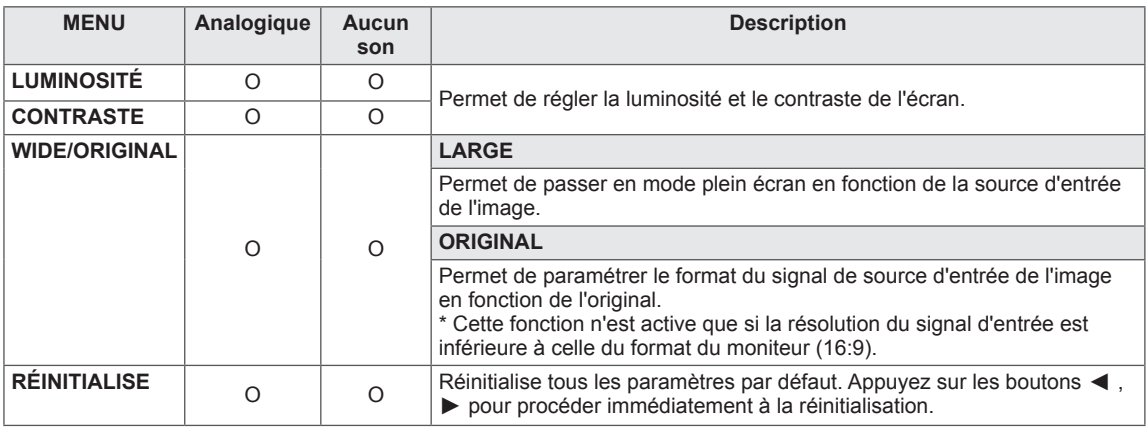

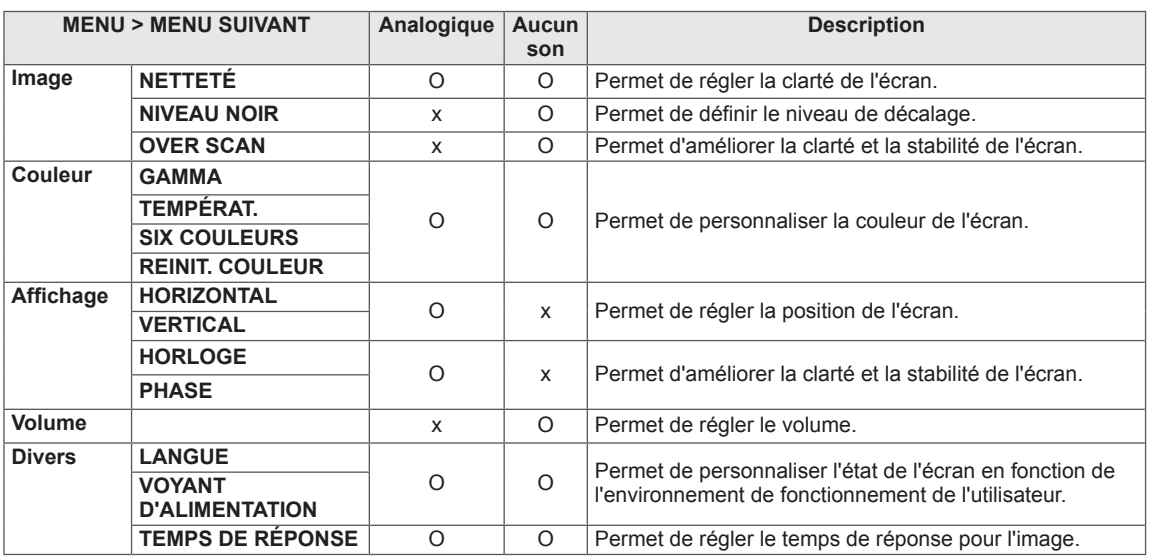

y **HDMI :** entrée HDMI (signal numérique).

#### <span id="page-13-0"></span>**IMAGE**

- 1 Appuyez sur le bouton **MENU** au bas du moniteur pour afficher le **MENU** à l'écran.
- 2 Sélectionnez le bouton **Menu Suivant** pour accéder aux paramètres avancés.
- 3 Sélectionnez **IMAGE** en appuyant sur le bouton ►.
- 4 Accédez au menu **IMAGE** en appuyant sur le bouton ▼.
- 5 Configurez les options à l'aide des boutons ◄ ou ► ou ▼.
- 6 Sélectionnez **QUITTER** pour fermer le menu. Pour revenir au menu supérieur ou configurer d'autres options, appuyez sur la flèche Haut  $(\triangle)$ .

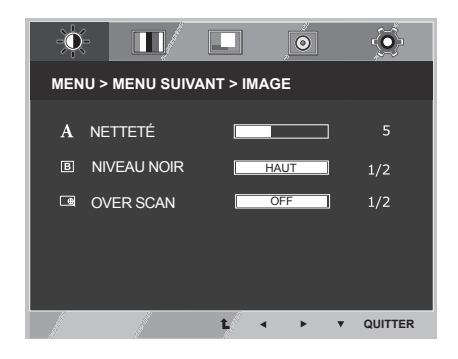

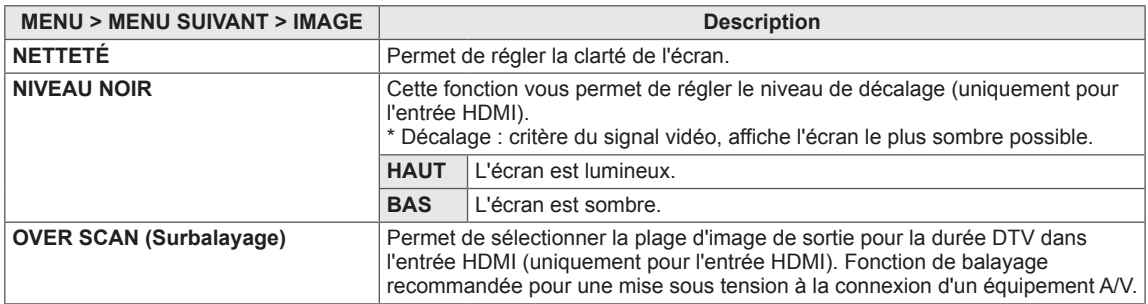

#### <span id="page-14-0"></span>**COULEUR**

- 1 Appuyez sur le bouton **MENU** au bas du moniteur pour afficher le **MENU** à l'écran.
- 2 Sélectionnez le bouton **Menu Suivant** pour accéder aux paramètres avancés.
- 3 Sélectionnez **COULEUR** en appuyant sur le bouton ►.
- 4 Accédez au menu **COULEUR** en appuyant sur le bouton ▼.
- 5 Configurez les options à l'aide des boutons ◄ ou ► ou ▼.
- 6 Sélectionnez **QUITTER** pour fermer le menu. Pour revenir au menu supérieur ou configurer d'autres options, appuyez sur la flèche Haut  $($

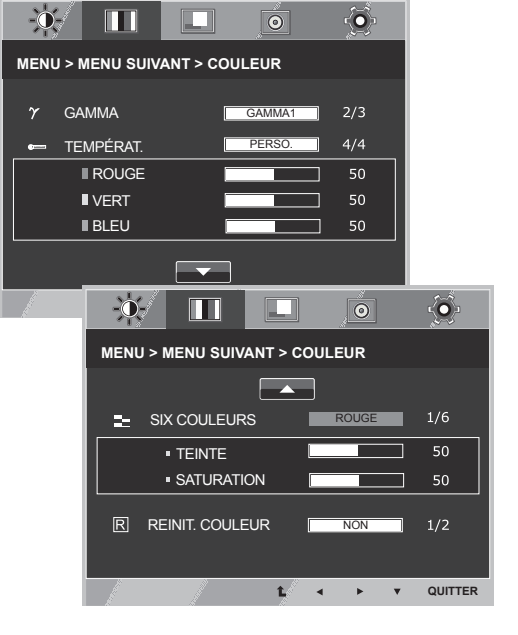

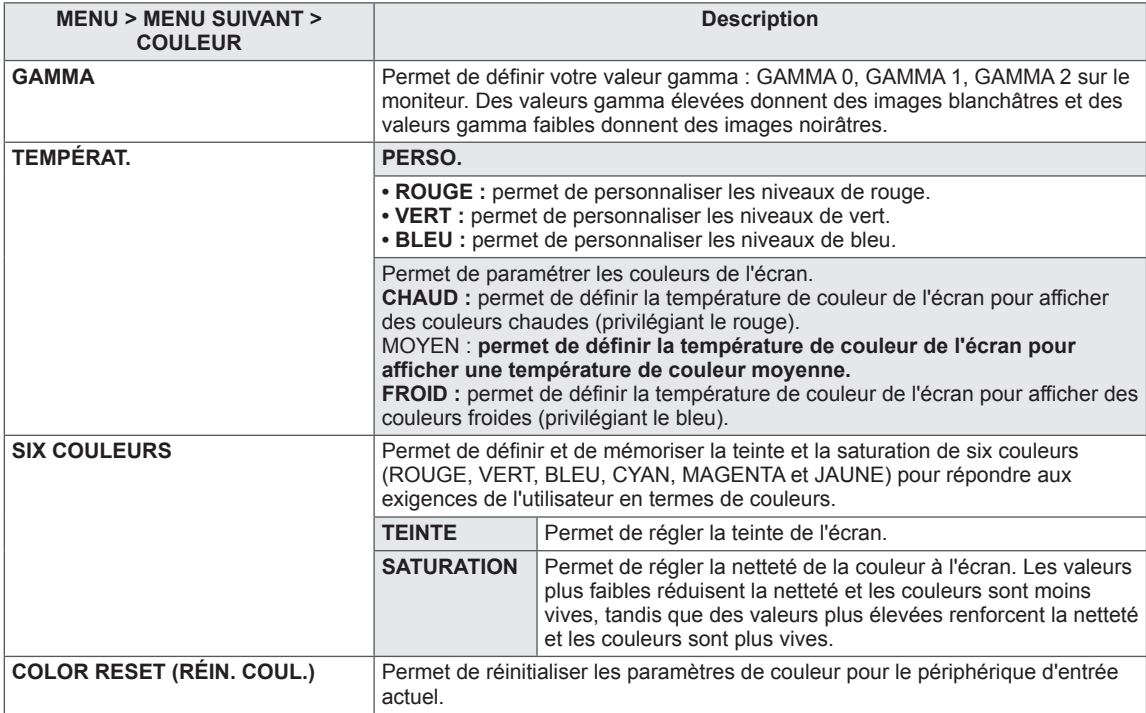

#### <span id="page-15-0"></span>**AFFICHAGE**

- 1 Appuyez sur le bouton **MENU** au bas du moniteur pour afficher le **MENU** à l'écran.
- 2 Sélectionnez le bouton **Menu Suivant** pour accéder aux paramètres avancés.
- 3 Sélectionnez **Affichage** en appuyant sur le bouton ►.
- 4 Accédez au menu **Affichage** en appuyant sur le bouton ▼.
- 5 Configurez les options à l'aide des boutons ◄ ou ► ou ▼.
- 6 Sélectionnez **QUITTER** pour fermer le menu. Pour revenir au menu supérieur ou configurer d'autres options, appuyez sur la flèche Haut  $($

 $\mathbf{D}$  $\bullet$  $\blacksquare$ m  $\overline{\odot}$ **MENU > MENU SUIVANT > AFFICHAGE ED** HORIZONTAL 50 **ED** VERTICAL **689 HORLOGE** 50 **22 PHASE QUITTER**

t.

Chaque option est détaillée ci-dessous.

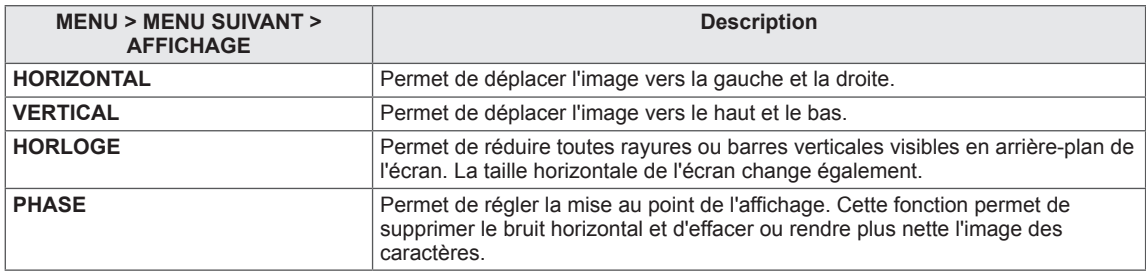

#### **VOLUME**

- 1 Appuyez sur le bouton **MENU** au bas du moniteur pour afficher le **MENU** à l'écran.
- 2 Sélectionnez le bouton **Menu Suivant** pour accéder aux paramètres avancés.
- 3 Sélectionnez **VOLUME** en appuyant sur le bouton ►.
- 4 Accédez au menu **VOLUME** en appuyant sur le bouton ▼.
- 5 Configurez les options à l'aide des boutons ◄ ou ►.
- 6 Sélectionnez **QUITTER** pour fermer le menu. Pour revenir au menu supérieur ou configurer d'autres options, appuyez sur la flèche Haut  $($  $\triangle$ ).

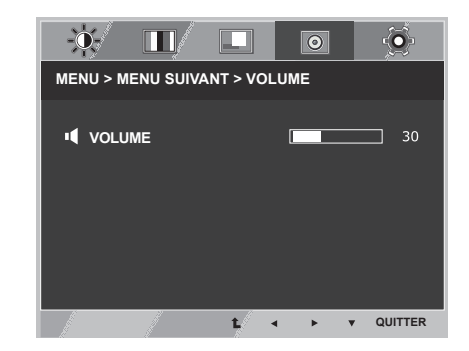

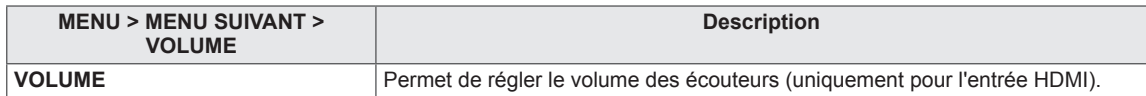

#### <span id="page-16-0"></span>**AUTRES**

- 1 Appuyez sur le bouton **MENU** au bas du moniteur pour afficher le **MENU** à l'écran.
- 2 Sélectionnez le bouton **Menu Suivant** pour accéder aux paramètres avancés.
- 3 Sélectionnez **Autres** en appuyant sur le bouton ►.
- 4 Accédez au menu **Autres** en appuyant sur le bouton ▼.
- 5 Configurez les options à l'aide des boutons ◄ ou ► ou ▼.
- 6 Sélectionnez **QUITTER** pour fermer le menu. Pour revenir au menu supérieur ou configurer d'autres options, appuyez sur la flèche Haut  $($

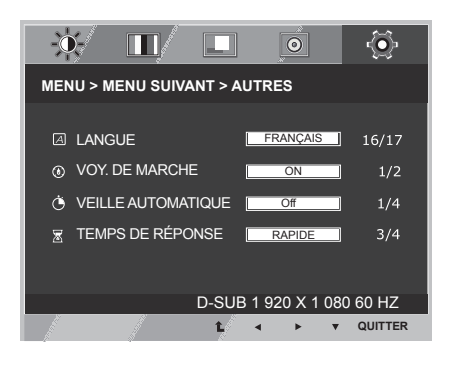

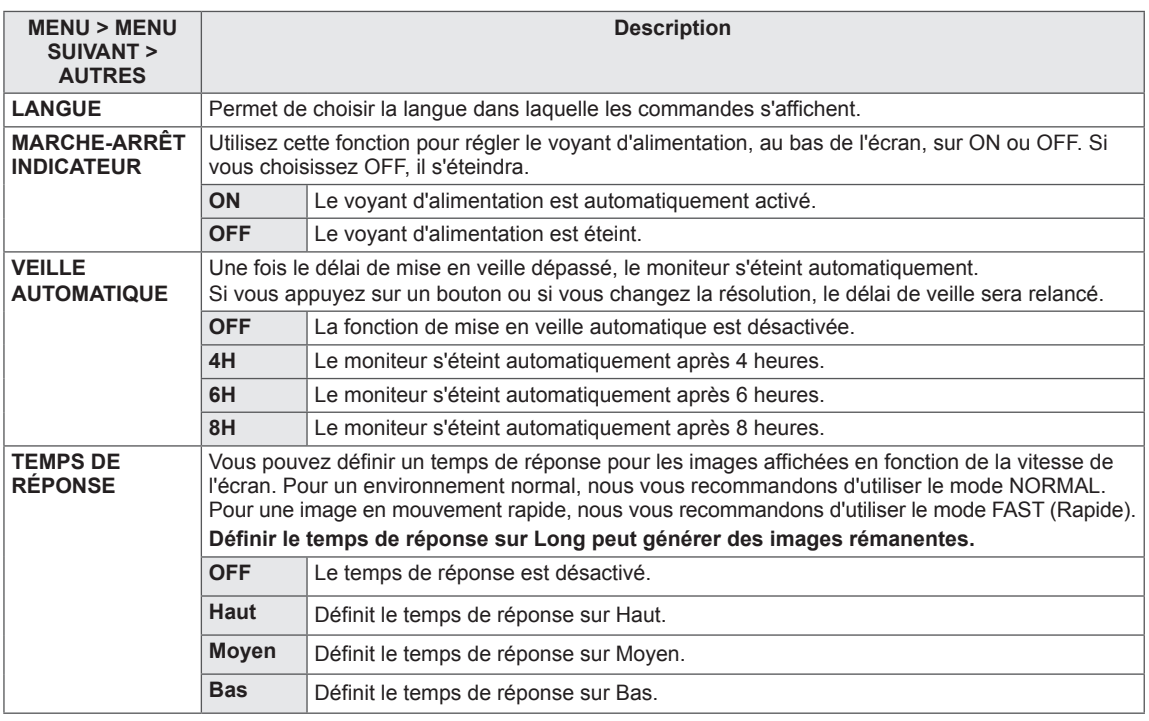

### <span id="page-17-0"></span>**SUPER ENERGY SAVING**

- 1 Appuyez sur le bouton **SES** au bas de l'écran pour afficher le menu **SUPER ENERGY SAVING** (Super économie d'énergie) à l'écran.
- 2 Configurez les options à l'aide des boutons ◄, ► ou ▼.
- 3 Sélectionnez **QUITTER** pour quitter le menu à l'écran.

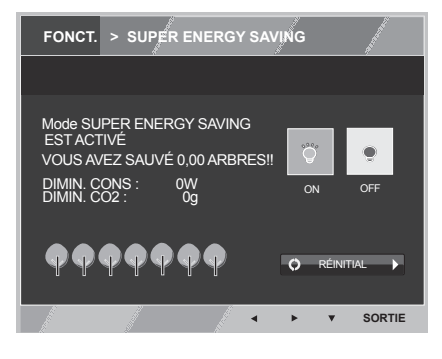

Chaque option est détaillée ci-dessous.

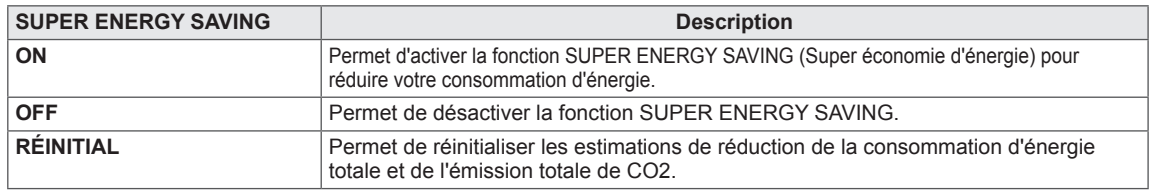

#### **REMARQUE**

- y **REDUCTION DE L'ENERGIE TOTALE** : indique les économies d'énergie réalisées par l'utilisation du moniteur.
- y **REDUCTION QUANTITE TOTALE CO2** : indique la réduction totale des émissions de CO2 au lieu de la REDUCTION DE L'ENERGIE TOTALE.
- y **DONNÉES D'ÉCONOMIE D'ÉNERGIE (W/h)**

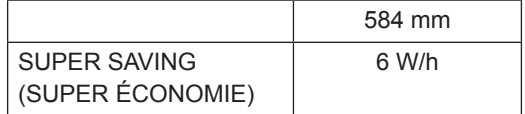

- y Les données d'économie d'énergie dépendent de l'écran. Ces valeurs sont différentes pour chaque écran et chaque fabricant.
- y Les valeurs indiquées ont été calculées par LG par rapport au **« signal de diffusion vidéo »** (dont diffusion vidéo : IEC 62087)
- y SUPER SAVING (SUPER ÉCONOMIE) indique les économies d'énergies réalisées grâce à l'utilisation de la fonction SUPER ENERGY SAVING.

### <span id="page-18-0"></span>**Mode Image**

- 1 Appuyez sur le bouton **MODE** au bas du moniteur pour afficher le menu **Mode Image** à l'écran.
- 2 Configurez les options à l'aide des boutons ◄, ►.
- 3 Sélectionnez **QUITTER** pour quitter le menu à l'écran.

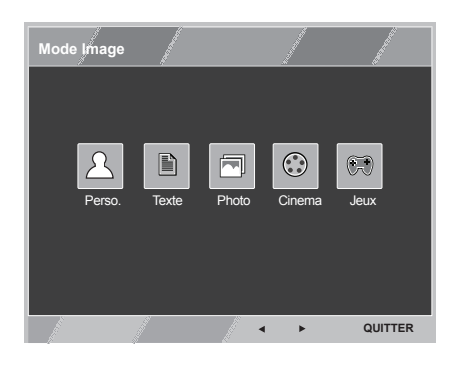

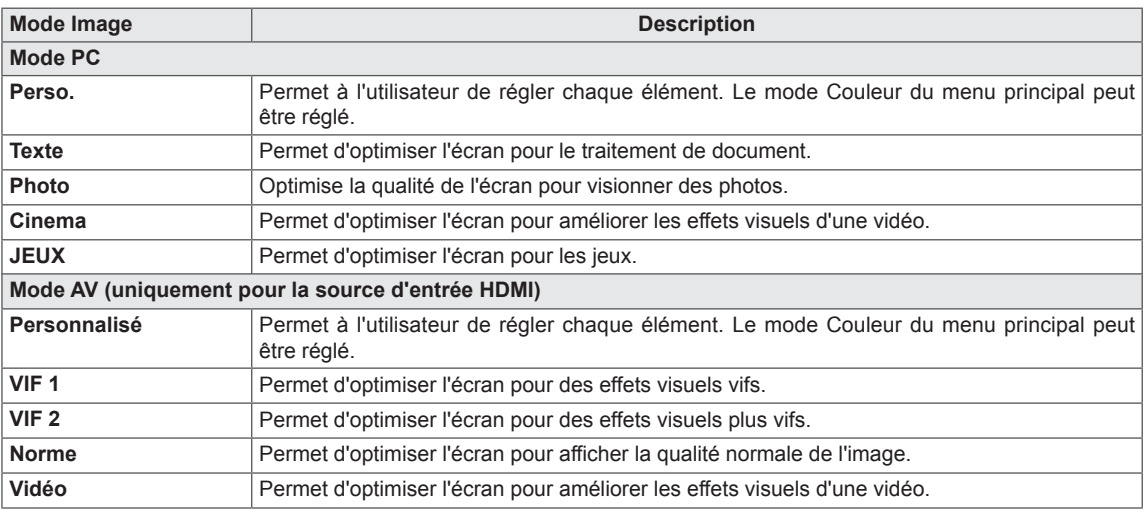

## <span id="page-19-0"></span>**DÉPANNAGE**

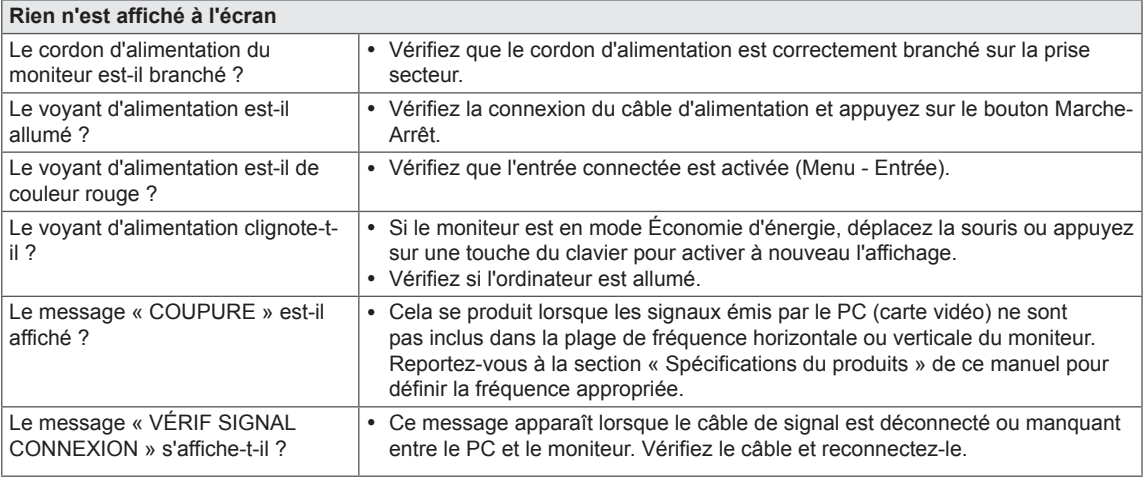

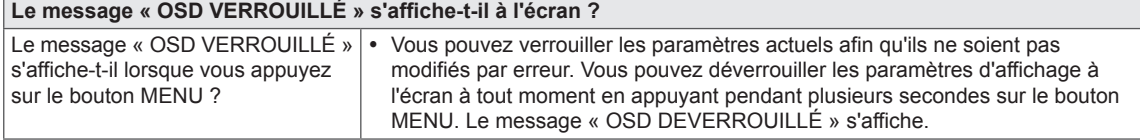

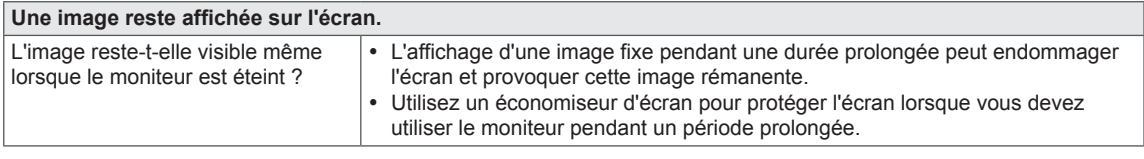

#### **REMARQUE**

- y **Fréquence verticale** : pour afficher une image, l'écran doit s'actualiser des dizaines de fois par seconde, comme une lampe fluorescente.
	- Le nombre de fois où l'écran est rafraîchi par seconde est appelé Fréquence verticale ou Taux de rafraîchissement et est exprimé en Hz.
- y **Fréquence horizontale :** cette valeur correspond au temps qu'il faut pour afficher une ligne horizontale et est appelée Cycle horizontal. Le nombre de lignes horizontales affichées par seconde peut être calculé en divisant 1 par le cycle horizontal. Cette valeur, exprimée en kHz, correspond à la fréquence horizontale.

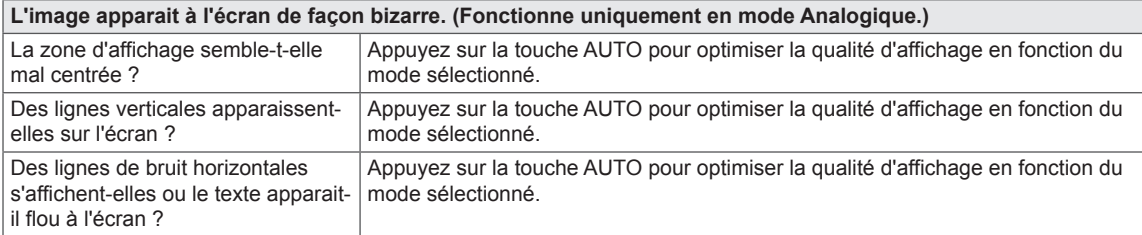

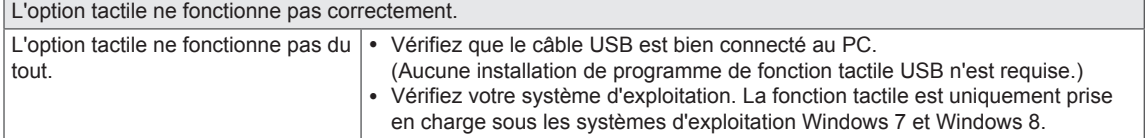

#### **ATTENTION**

- y Allez dans **Panneau de configuration ► Affichage ► Paramètres** et vérifiez si la fréquence ou la résolution ont été modifiées. Si c'est le cas, reconfigurez la carte vidéo en fonction de la résolution recommandée.
- · Si la résolution recommandée (résolution optimale) n'est pas sélectionnée, les lettres peuvent apparaître floues et l'écran peut sembler plus sombre, tronqué ou déformé. Sélectionnez la résolution recommandée.
- y La méthode de paramétrage peut différer d'un ordinateur ou d'un système d'exploitation à un autre. Il se peut que la carte vidéo ne prenne pas en charge la résolution mentionnée ci-dessus. Le cas échéant, contactez le fabricant de l'ordinateur ou de la carte vidéo.

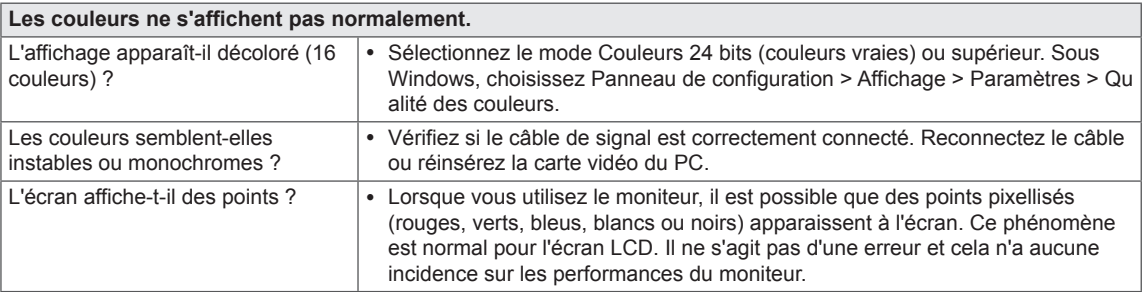

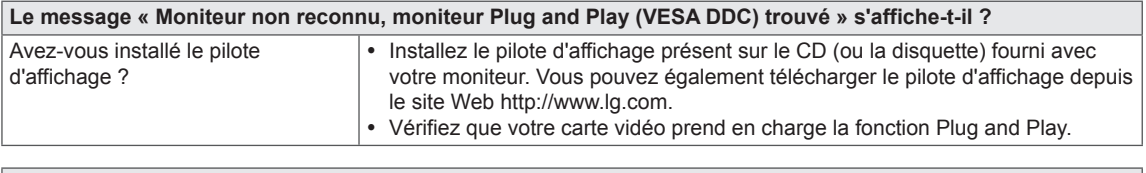

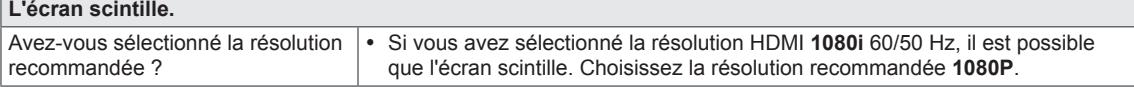

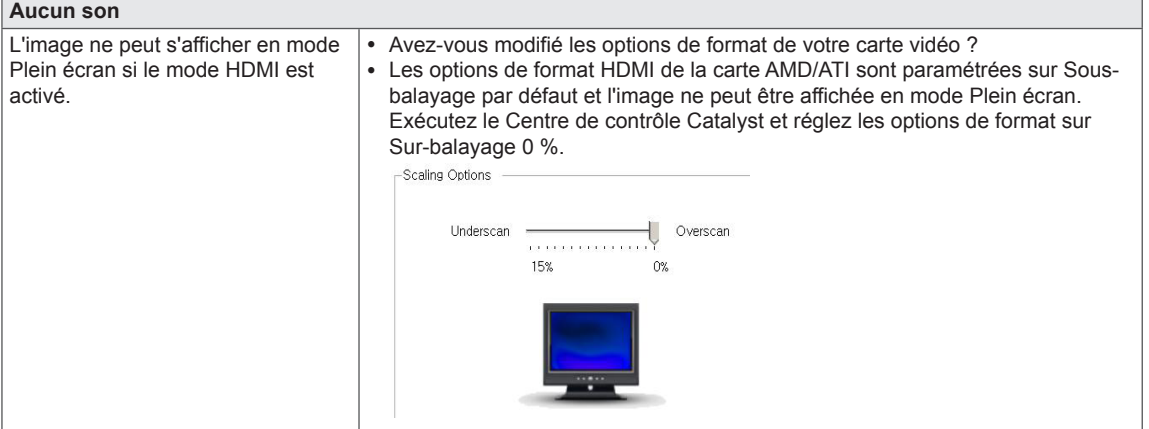

#### **La fonction tactile ne fonctionne pas lorsque le bureau est étendu sur un second moniteur.**

Sous Windows 7 et Windows 8, vous pouvez configurer le second moniteur en tant qu'écran tactile comme indiqué cidessous.

(Control Panel (Panneau de Configuration)  $\rightarrow$  Hardware and Sound (Matériel et audio)  $\rightarrow$  Tablet PC Settings (Paramètres Tablet PC)  $\rightarrow$  Setup (Installation)  $\rightarrow$  Configurer et cliquer sur le second moniteur tactile)

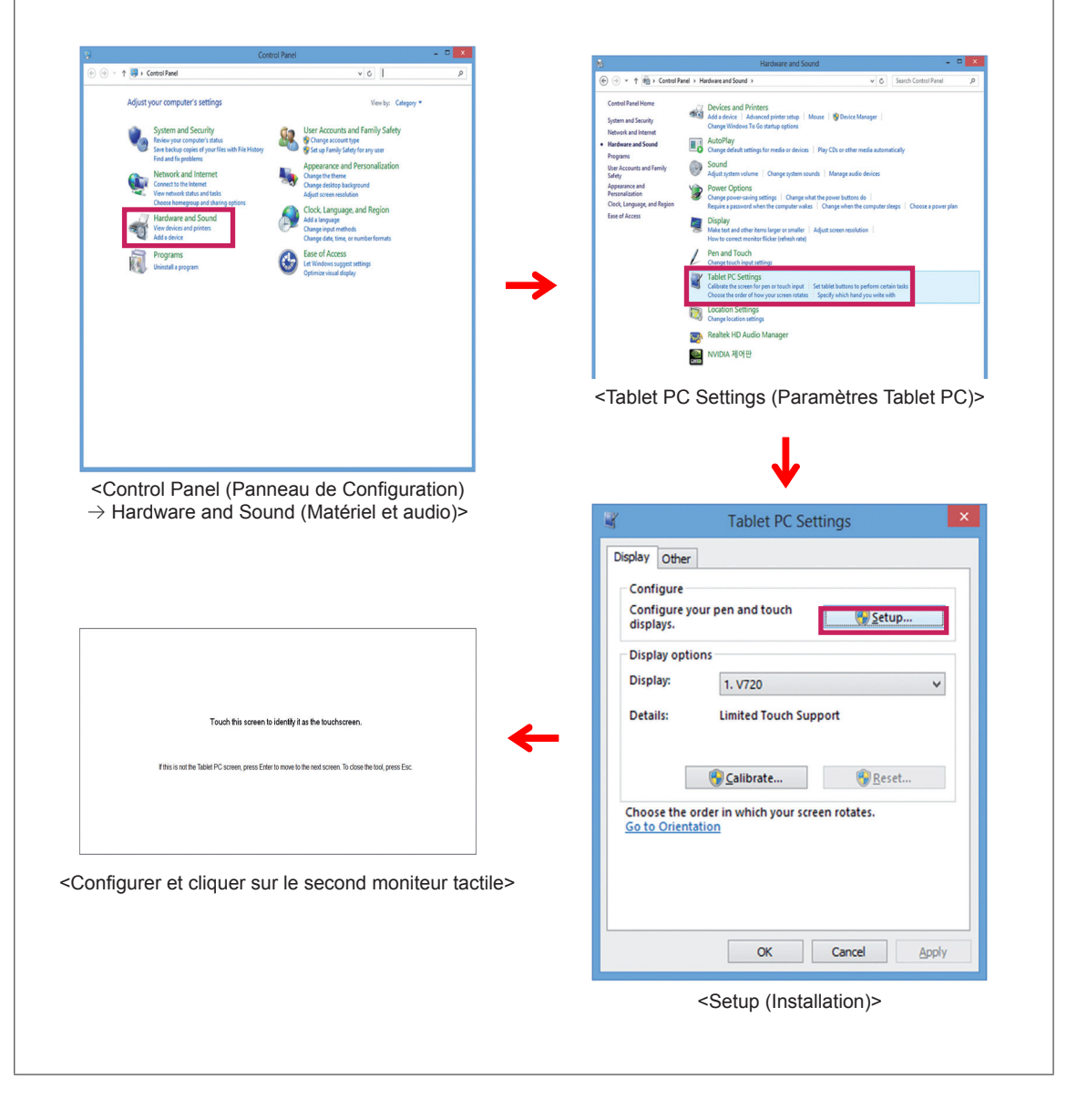

## <span id="page-22-0"></span>**SPÉCIFICATIONS**

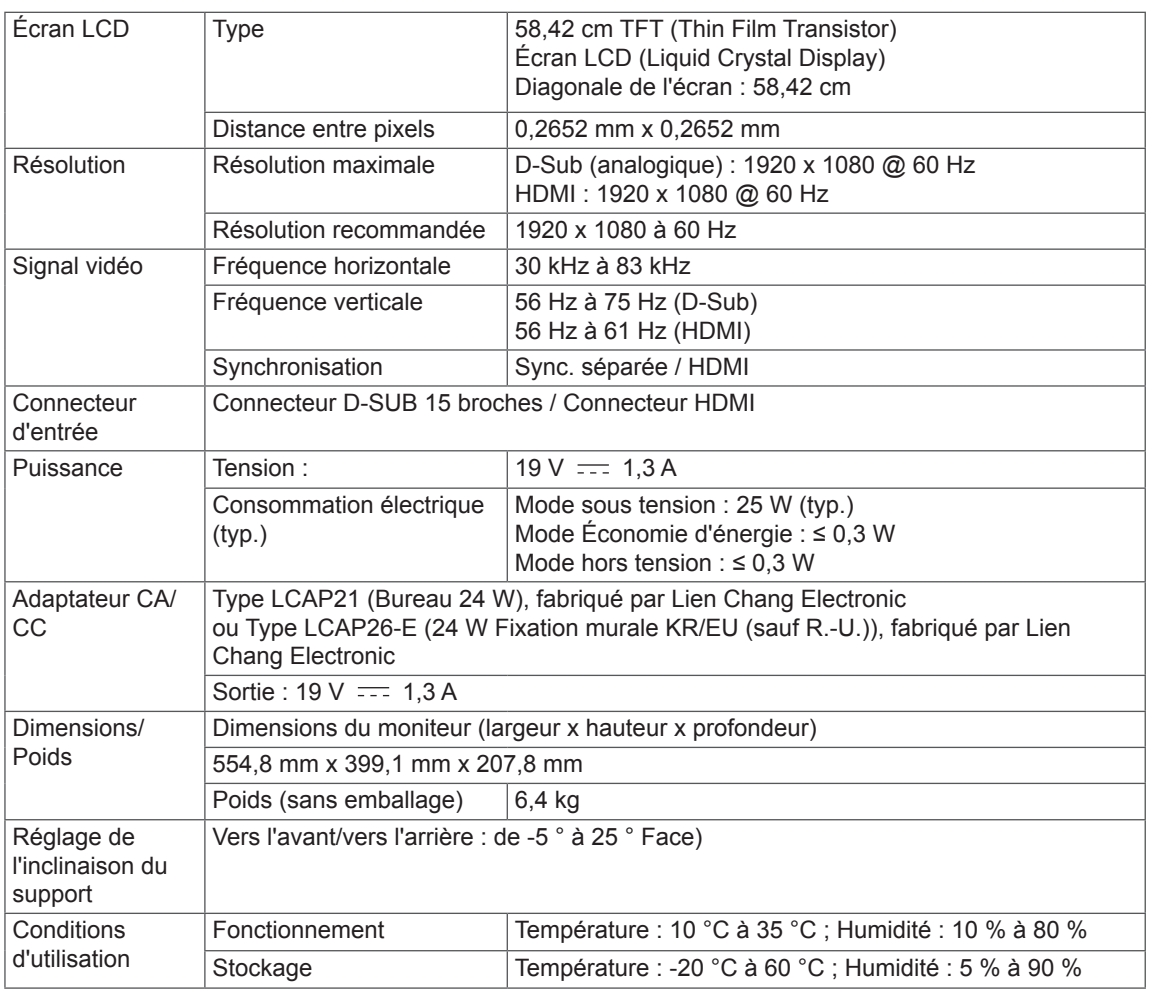

Ces spécifications sont sujettes à modification sans préavis.

### <span id="page-23-0"></span>**Mode prédéfinis (Résolution)**

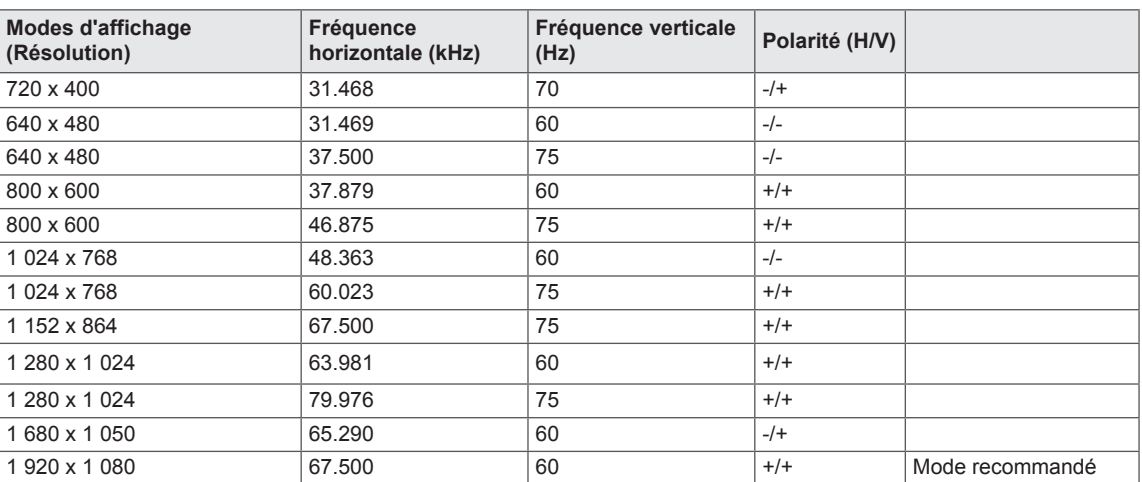

### **HDMI TIMING (SYNCHRONISATION HDMI)**

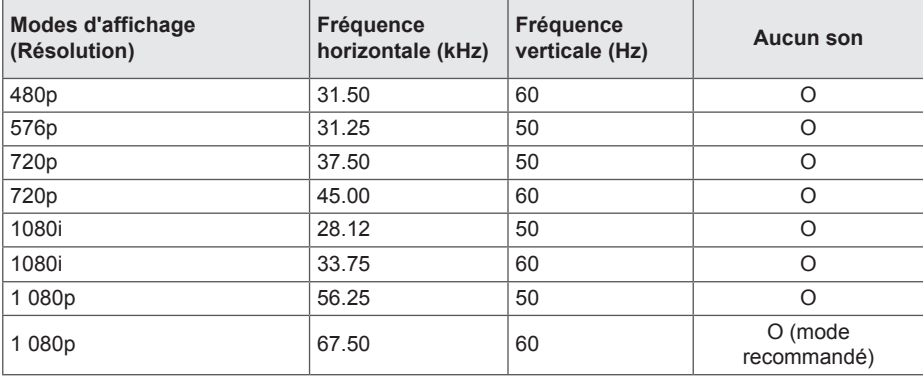

### **Voyant**

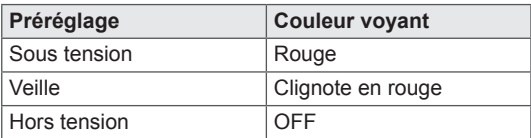

## <span id="page-24-0"></span>**POSTURE À ADOPTER**

### **Posture correcte à adopter pour utiliser le moniteur.**

Réglez la position de l'écran de sorte que vous puissiez le visualiser de manière confortable selon un angle légèrement incliné vers le bas par rapport à la position naturelle de vos yeux.

- y Faites une pause d'environ 10 minutes toutes les heures afin de vous reposer à cause de la fatigue liée à une trop longue utilisation.
- Le support du moniteur tactile lui permet d'être positionné de manière optimale. Modifiez l'inclinaison du moniteur selon une inclinaison allant de -5 ° à 25 ° pour bénéficier du plus grand confort visuel possible.

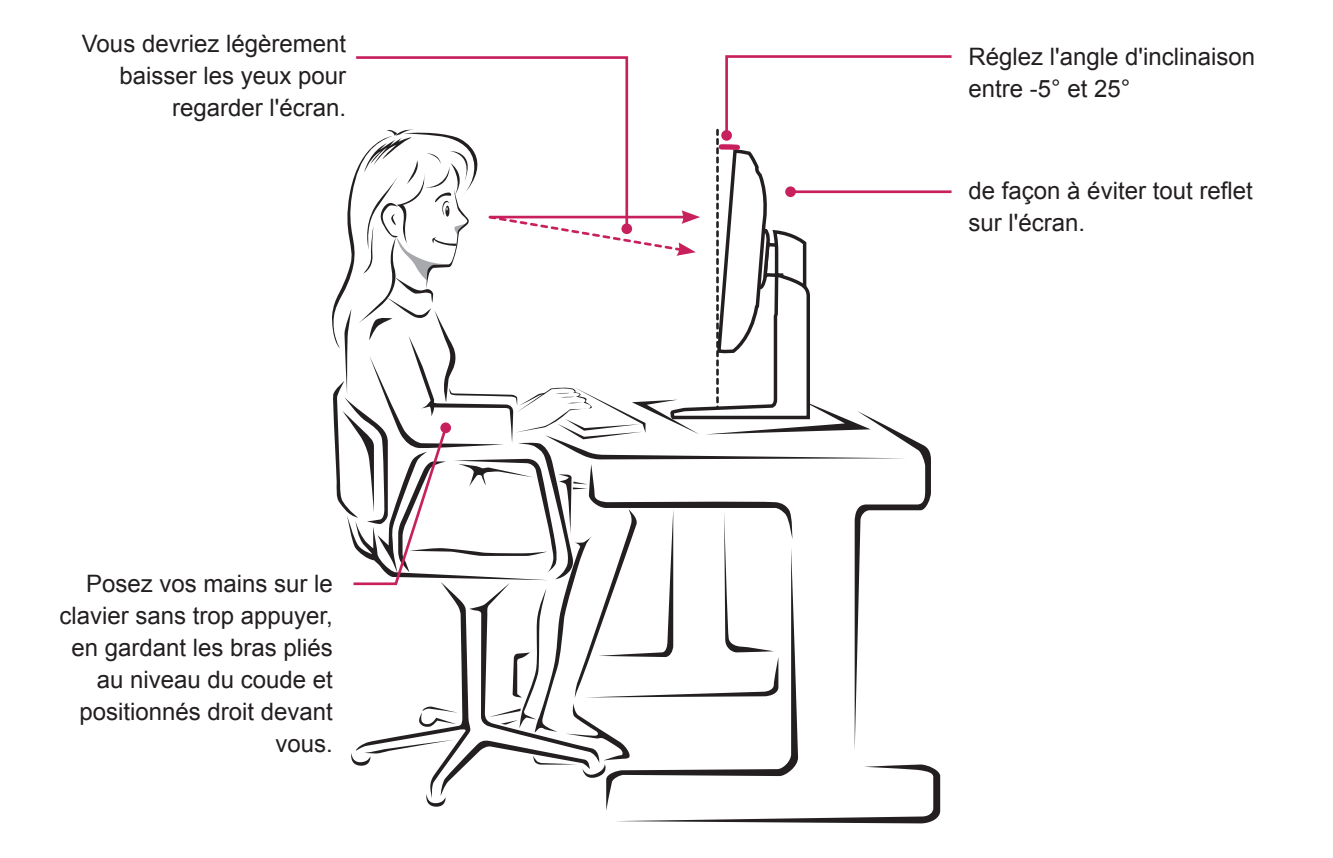

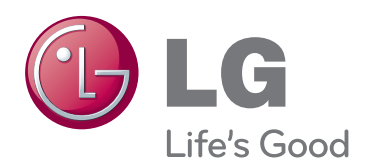

Lisez les consignes de sécurité avant d'utiliser le produit.

Gardez le manuel d'utilisation (sur CD) à portée de main afin de pouvoir vous y référer ultérieurement.

Le nom du modèle et le numéro de série sont indiqués à l'arrière et sur le côté du produit. Inscrivez-les ci-dessous pour référence ultérieure. MODÈLE

guidelines issued by the U.S.Environmental Protection Agency(EPA).

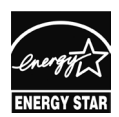

As an ENERGY STAR Partner LGE U. S. A.,Inc. has determined that this product meets the ENERGY STAR **ENERGY STAR** guidelines for energy efficiency.

ENERGY STAR is a set of power-saving

NUMÉRO DE SÉRIE